**A QuickStart Guide for the Creation and Ordering of SureSelect Target Enrichment Oligo Sets**

Using **eArray**, a free web-based design tool

**without the Wizard**

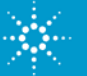

# Table of Contents

- **[Getting Started](#page-2-0)**
	- [Access eArray](#page-2-0)
	- [Confirm Application Type](#page-3-0)
	- [Select Method](#page-4-0)
- **[Term s and Definitions](#page-5-0)**
- **[W orkflow Sum m ary](#page-6-0)**
- **[Create a Bait Group](#page-7-0)**
	- [Design Baits](#page-7-0)
	- [Design Options](#page-8-0)
	- [Design Strategy](#page-9-0)
	- [Centered versus Justified](#page-10-0)
	- [Formats for Describing Target I ntervals](#page-11-0)
	- [Check Bait Group Status](#page-12-0)
	- [View Design Details](#page-13-0)
	- [Download the Design](#page-15-0)
	- **[Create Bait Group](#page-17-0)**
	- **[Exam ine Bait Group](#page-18-0)**
	- [Look for Missed Targets](#page-18-0)
	- [View Design in UCSC Browser](#page-19-0)
	- **Identify Targets for Potential Re-Tiling**
- **[Com plete Design for All Bait Groups](#page-21-0)**
- **[Create the Library](#page-22-0)**
	- Select Bait Groups to Include in the Library
	- [Select the Species](#page-23-0)
	- [Define the Library](#page-24-0)
	- Review Library Details and Submit as **[Complete](#page-25-0)**
	- [Finalize Submission](#page-26-0)
	- **[Generate a Quote](#page-27-0)**
		- [Select Library](#page-27-0)
		- [Describe Order](#page-28-0)
		- [Review and Submit Quote](#page-29-0)

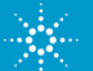

# <span id="page-2-0"></span>Getting Started Access eArray

- Access eArray at: https://earray.chem.agilent.com/earray/
- Log in to eArray, if this is your first time visiting, click Request for **Registration**

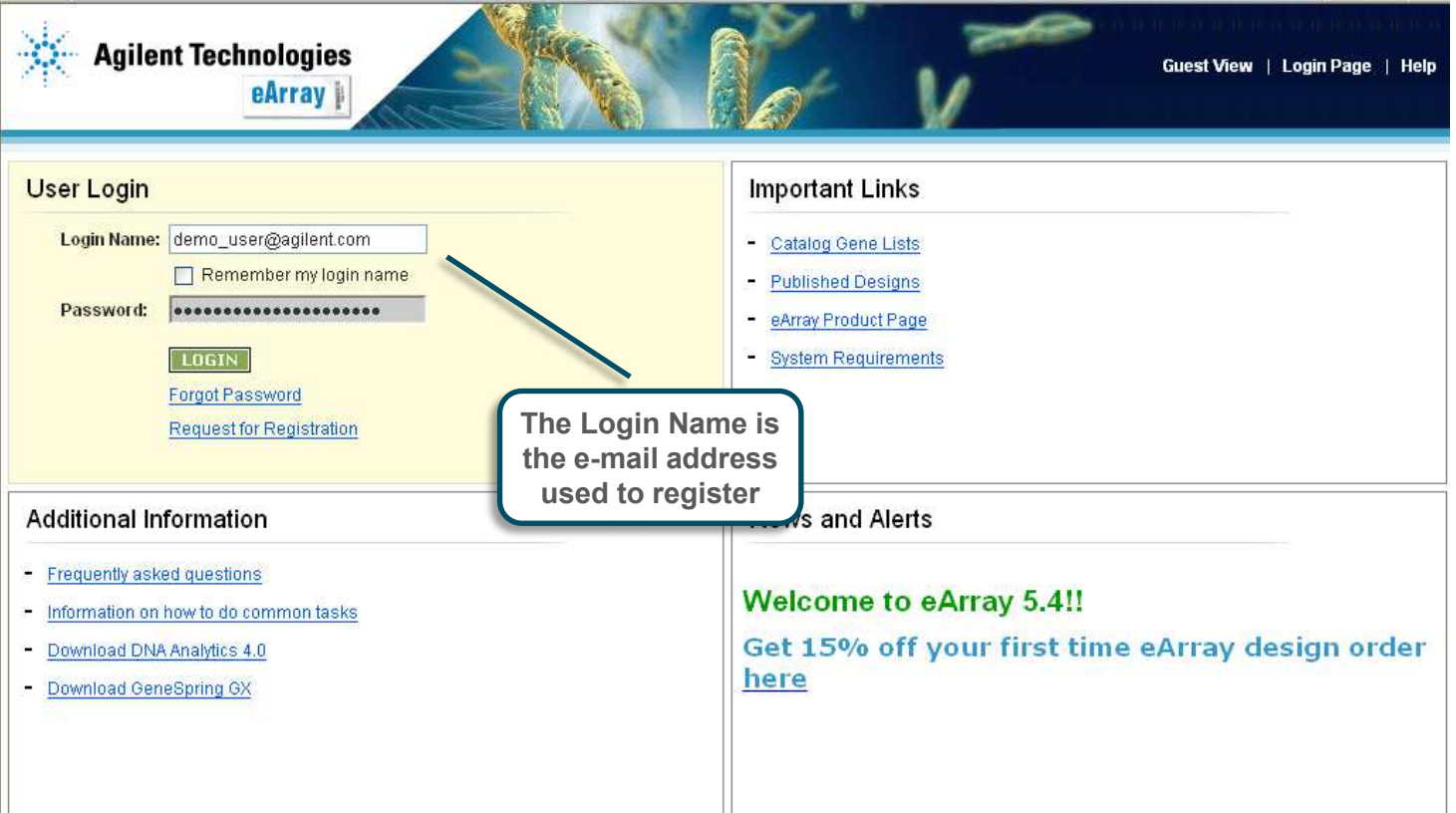

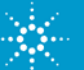

# <span id="page-3-0"></span>Getting Started Confirm Application Type

• Confirm that the Application Type is TargetEnrichm ent

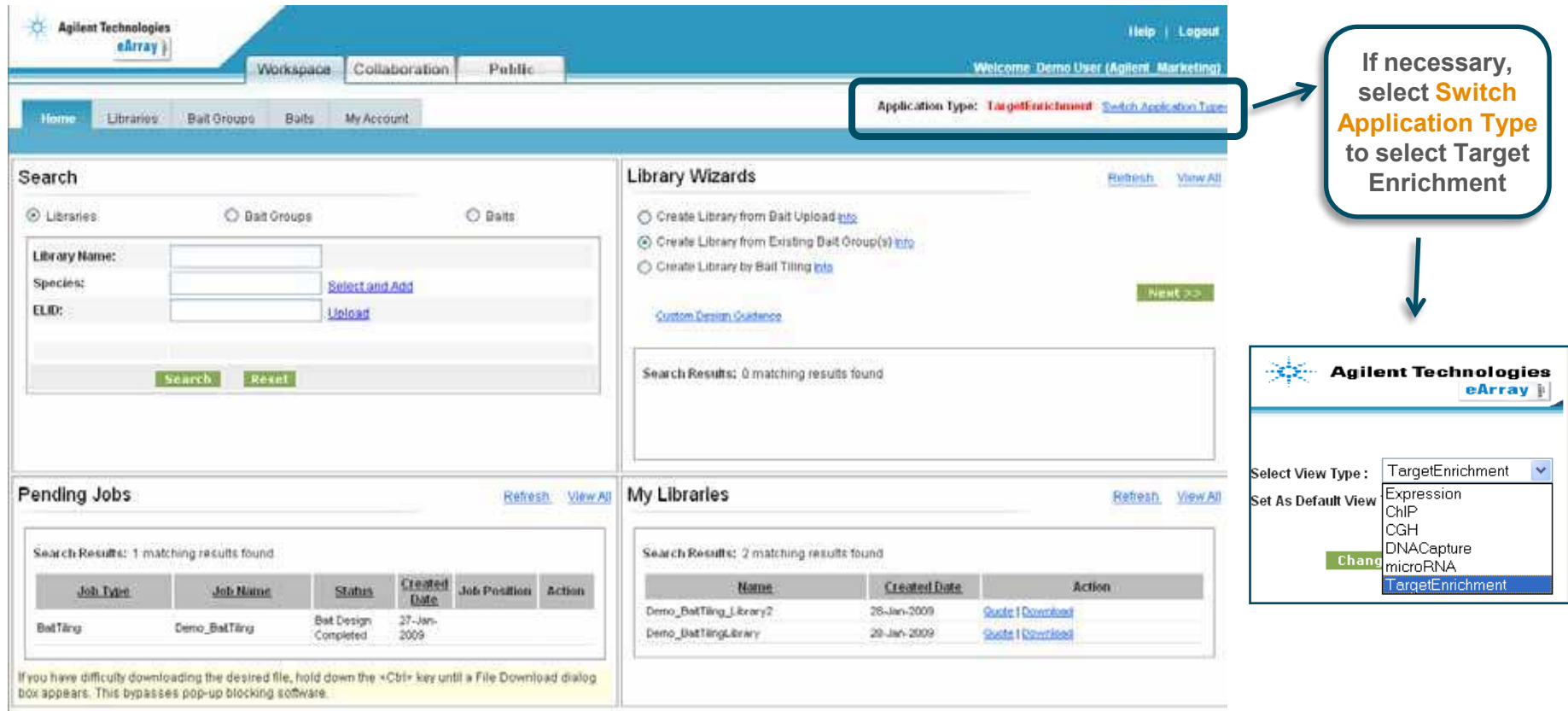

eArray Contect/Support\* eArray Terms of Use\* EAO\* @ Copyright Agilent Technologies, Inc. 2002-2009

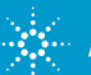

### <span id="page-4-0"></span>Getting Started Select Method

• Choose between two m ethods for creating a SureSelect Target Enrichm ent Set

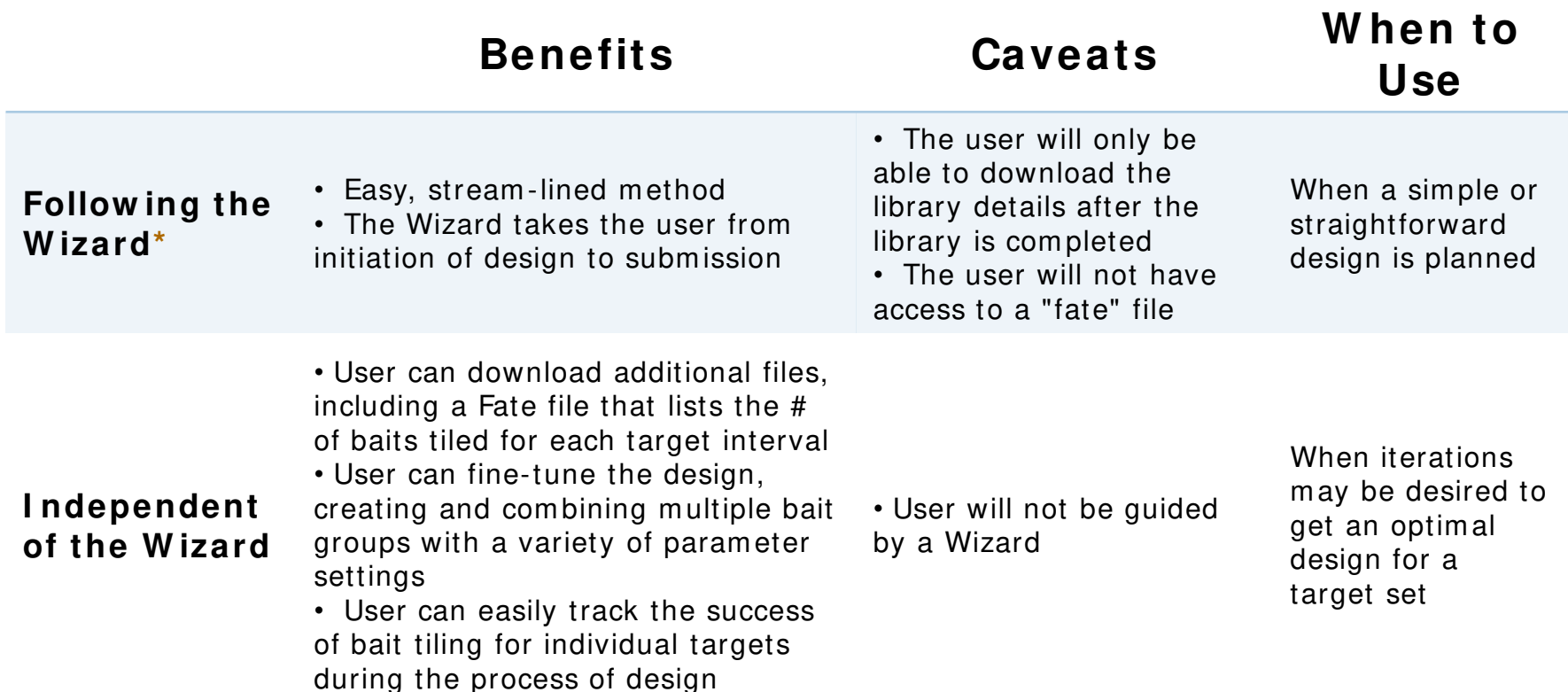

**\* This tutorial guides the user on how to create a design independent of the Wizard. If desired, please see the tutorial on how to create a design with the Wizard.**

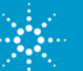

# <span id="page-5-0"></span>Term s and Definitions

- **Bait**:
	- A single oligo sequence of pre-determined length (120 bp) that complements a targeted region of the genome

### • **Bait Group**:

- Consists of a group of Baits designed to complement a single or set of targeted intervals
- May be formed from baits generated within eArray, baits uploaded into eArray, or bait search results within eArray
- **Library**:
	- Consists of one or more Bait Groups
	- Represents the set of oligos that will be produced for the kit

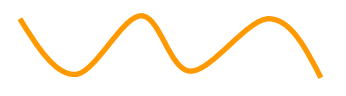

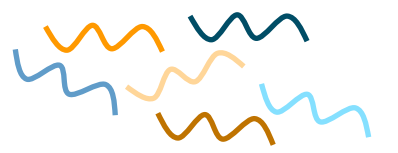

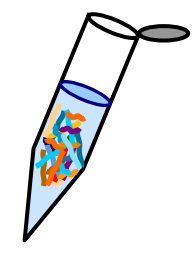

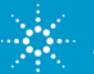

# <span id="page-6-0"></span>Workflow Summary

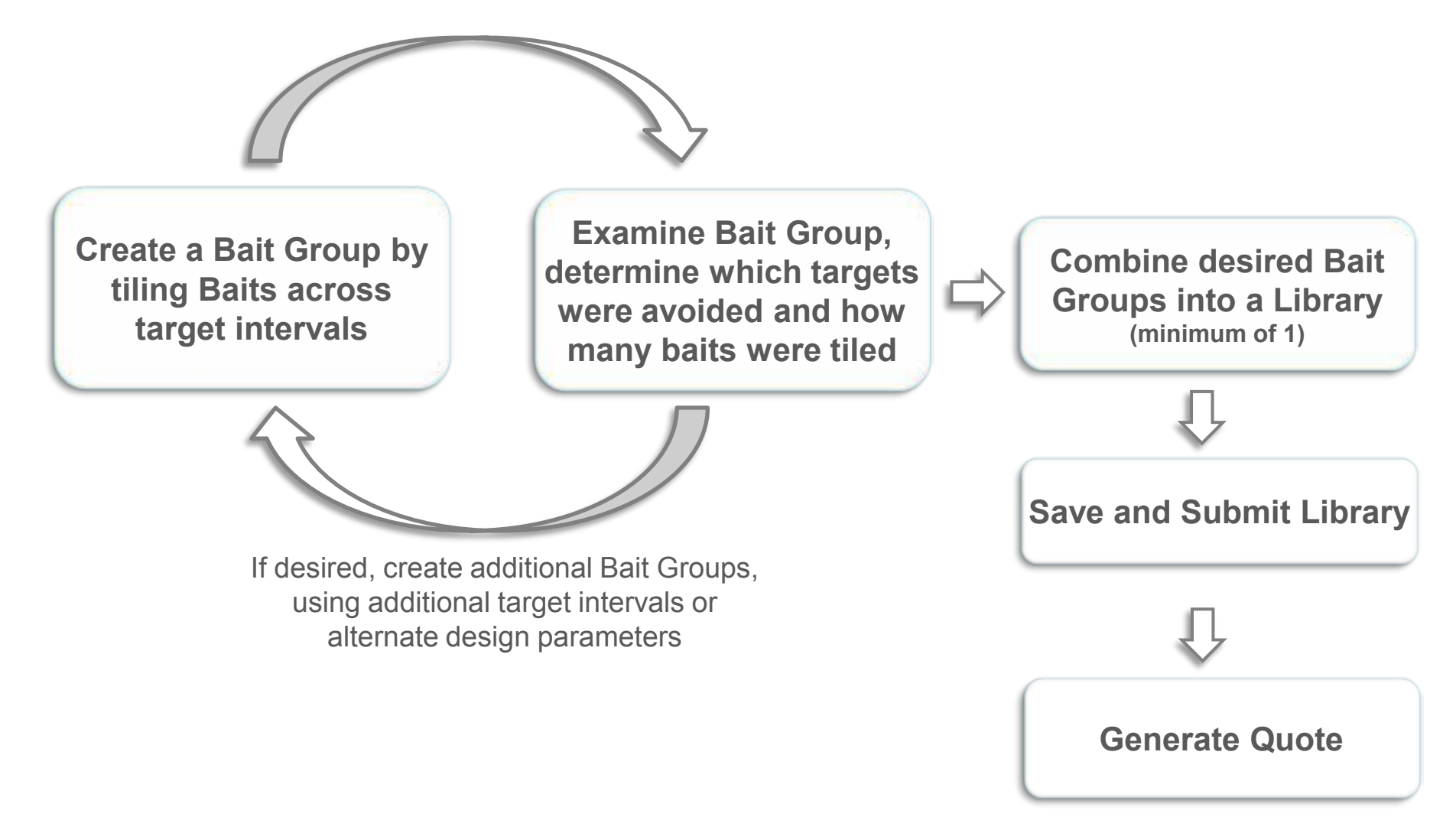

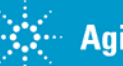

### <span id="page-7-0"></span>Create a Bait Group Design Baits

To create a Bait Group, go to the Baits page, and select Bait Tiling

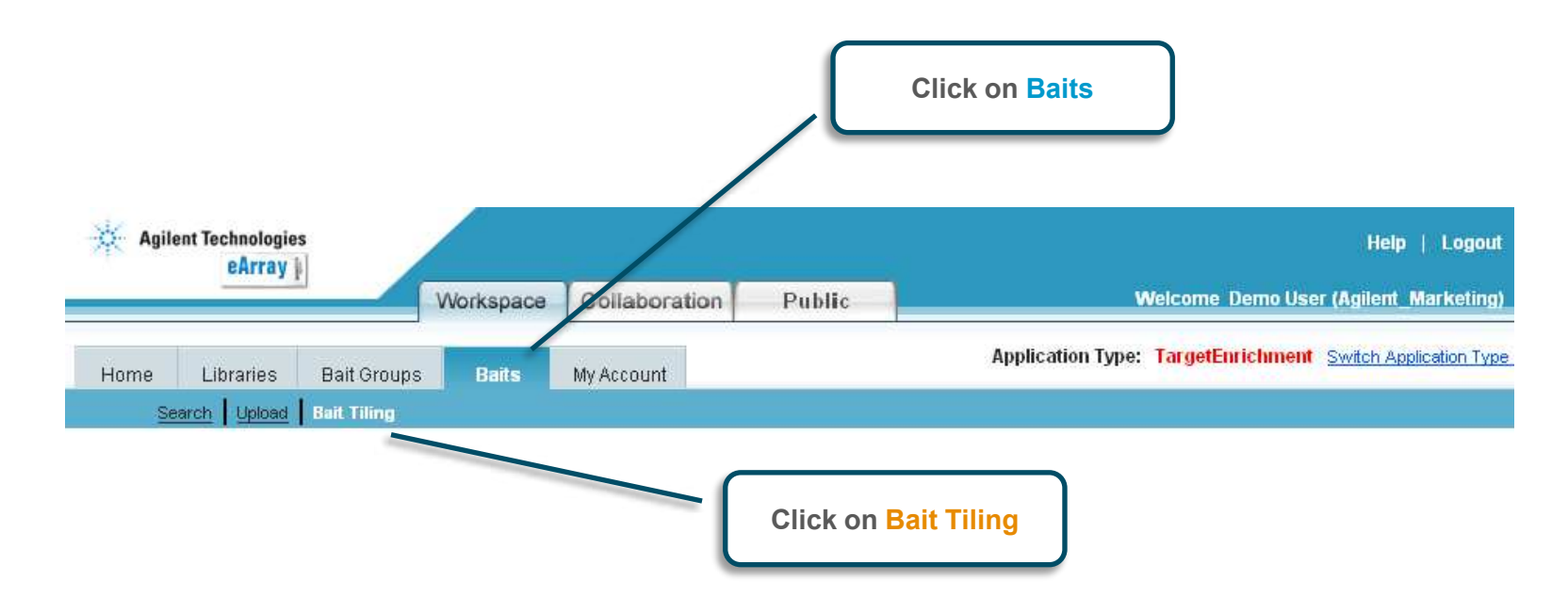

• This will bring you to the page where you can define design param eters for a Bait Group

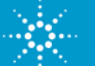

## <span id="page-8-0"></span>Create a Bait Group Design Options

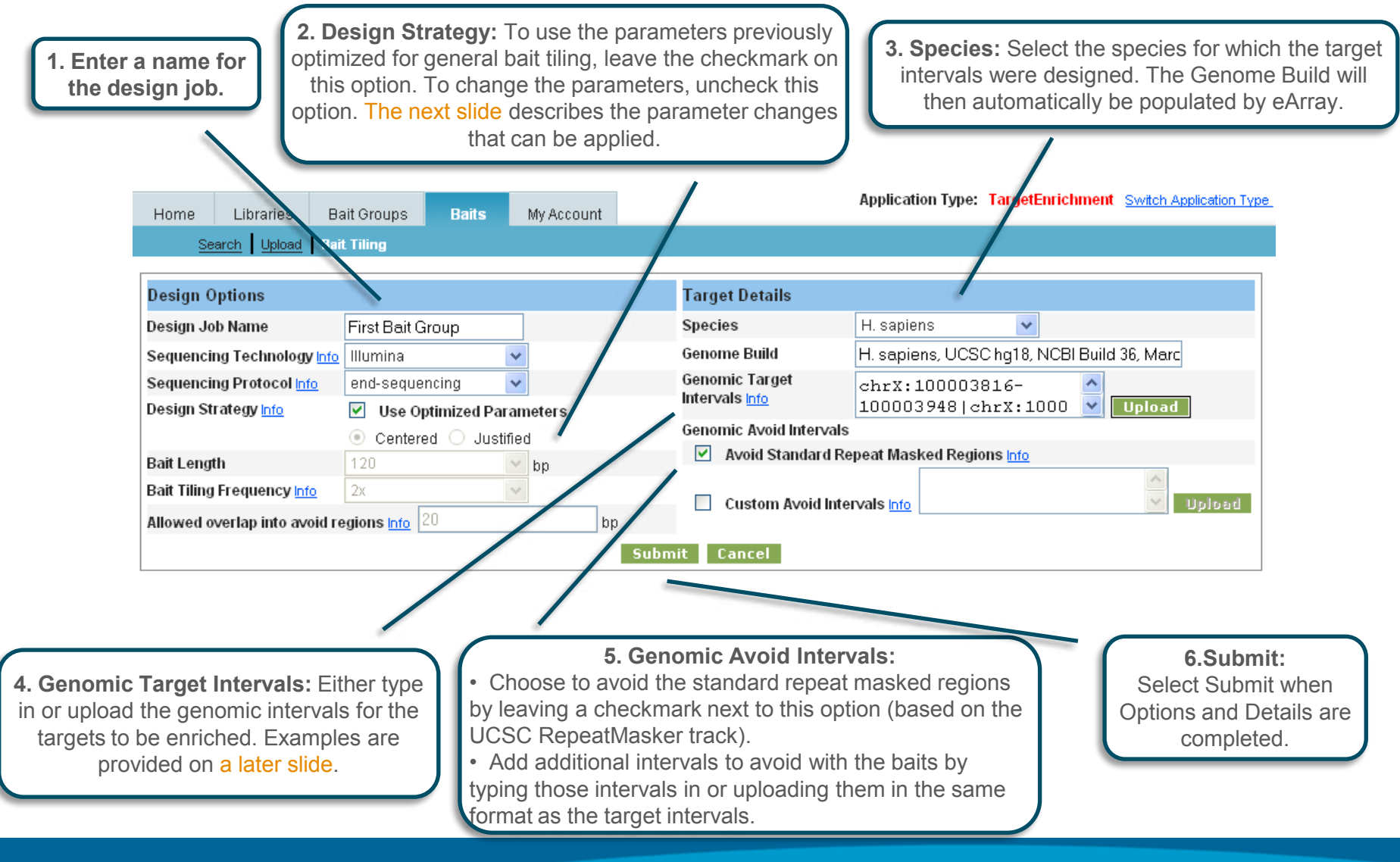

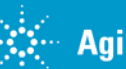

### <span id="page-9-0"></span>Create a Bait Group Design Strategy

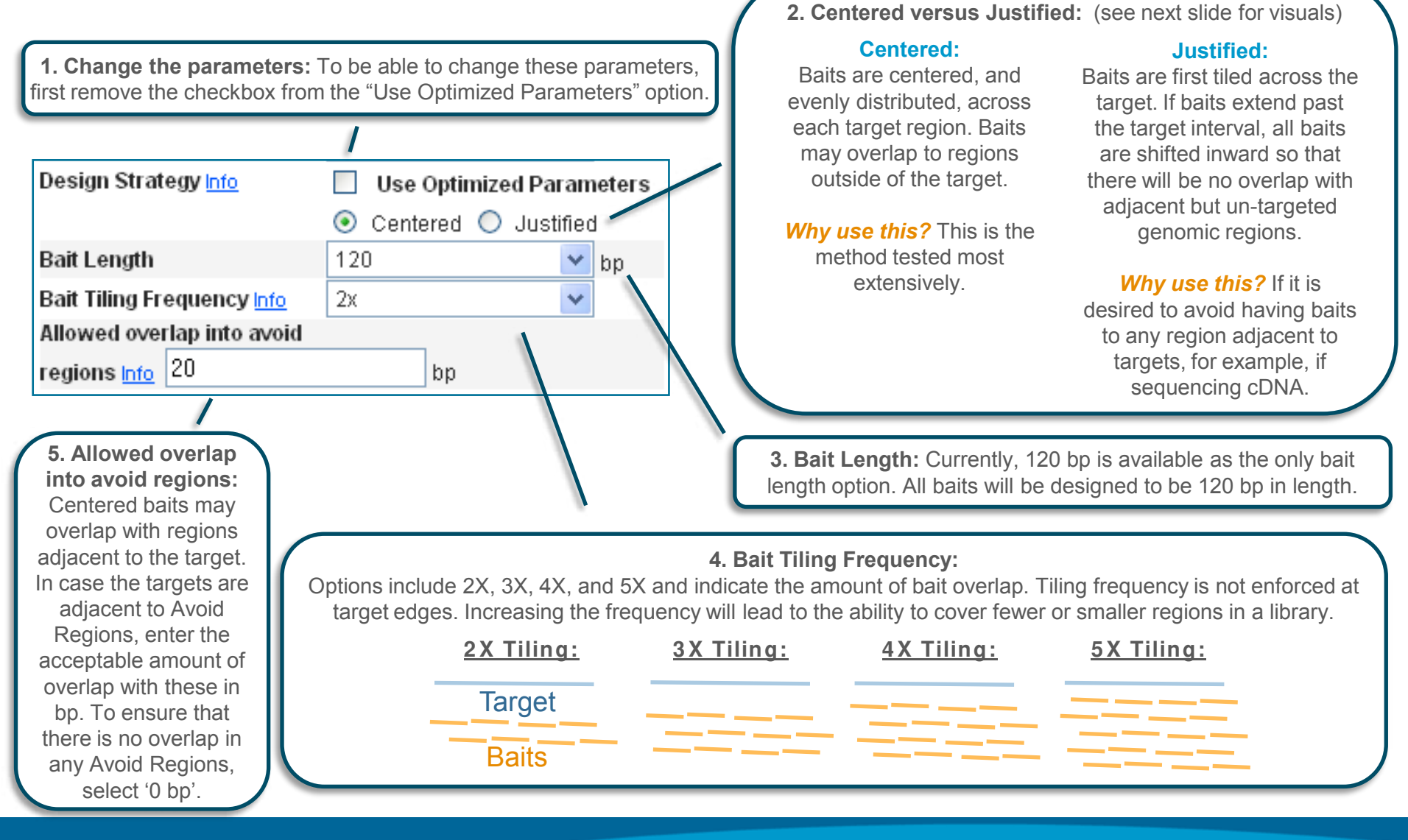

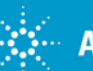

# <span id="page-10-0"></span>Create a Bait Group

Centered versus Justified

# **Centered**

**Justified**

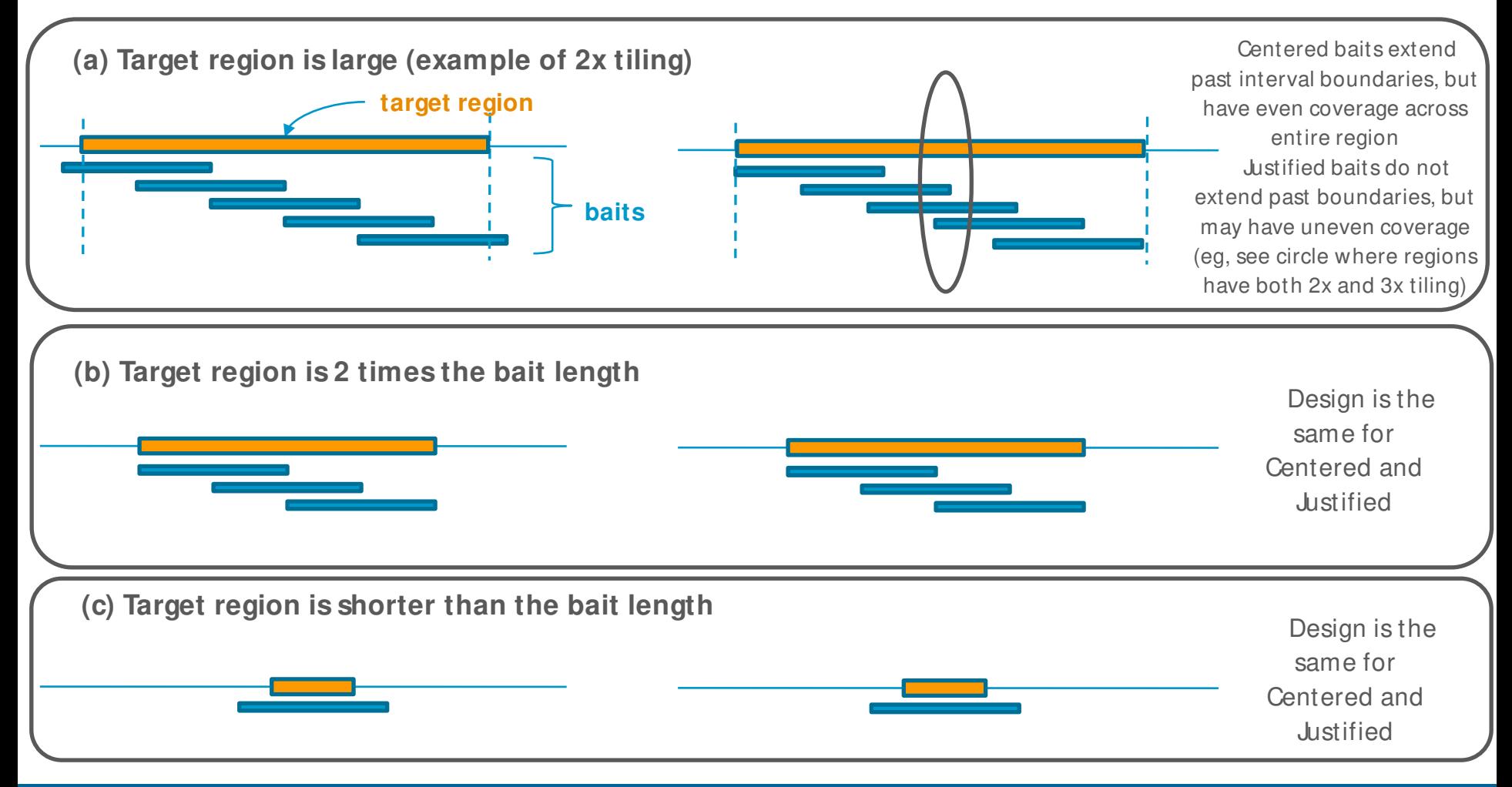

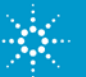

# <span id="page-11-0"></span>Create a Bait Group

### Formats for describing Target I ntervals

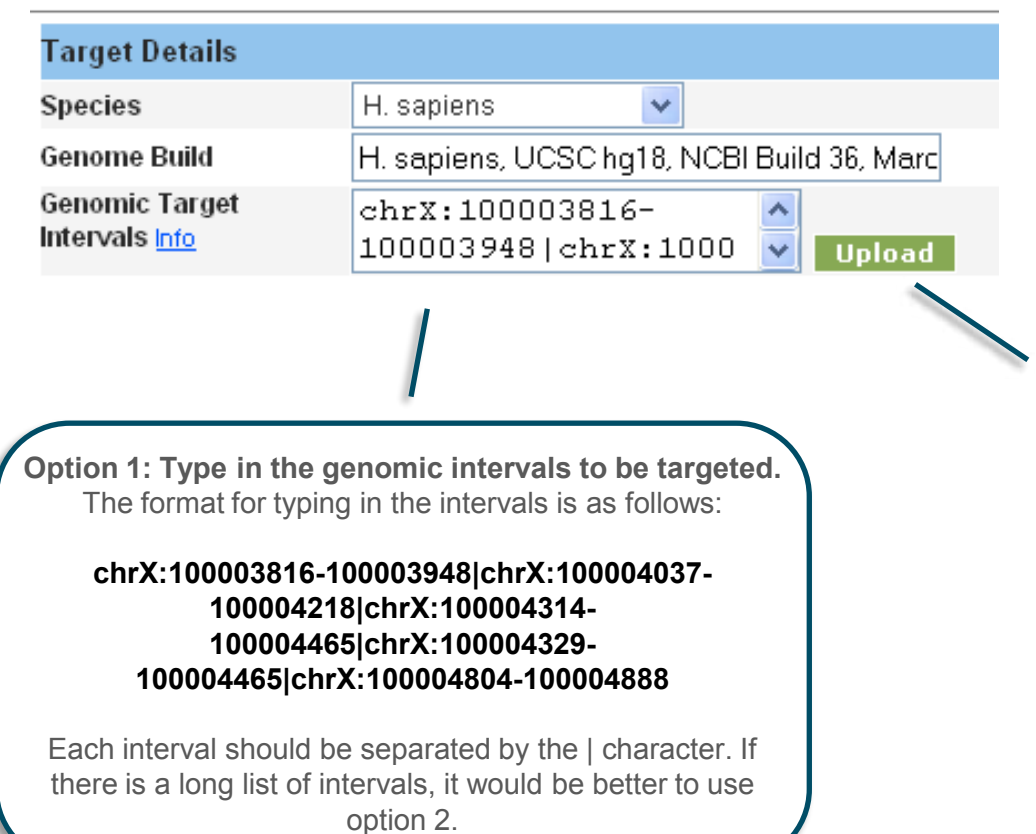

**Option 2: Upload a file that includes the genomic intervals to be targeted:** The format for uploading the intervals is as follows:

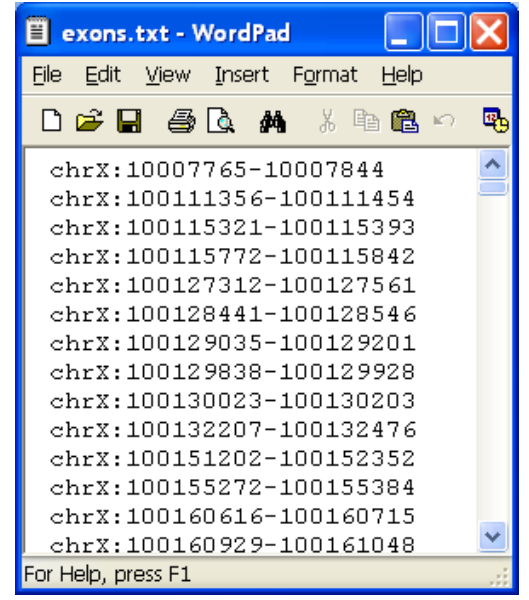

Each interval should be presented on a separate line, and the file should be saved as a text file.

When using this option, select Upload, Browse to find the saved file, and then select Upload File.

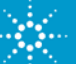

### <span id="page-12-0"></span>Create a Bait Group Check Bait Group Status

- The status of your Bait Group can be viewed in the Pending Jobs quadrant on the Home page (see left), or at the bottom of the Baits page (see right)
- To continue, you must be on the Baits page

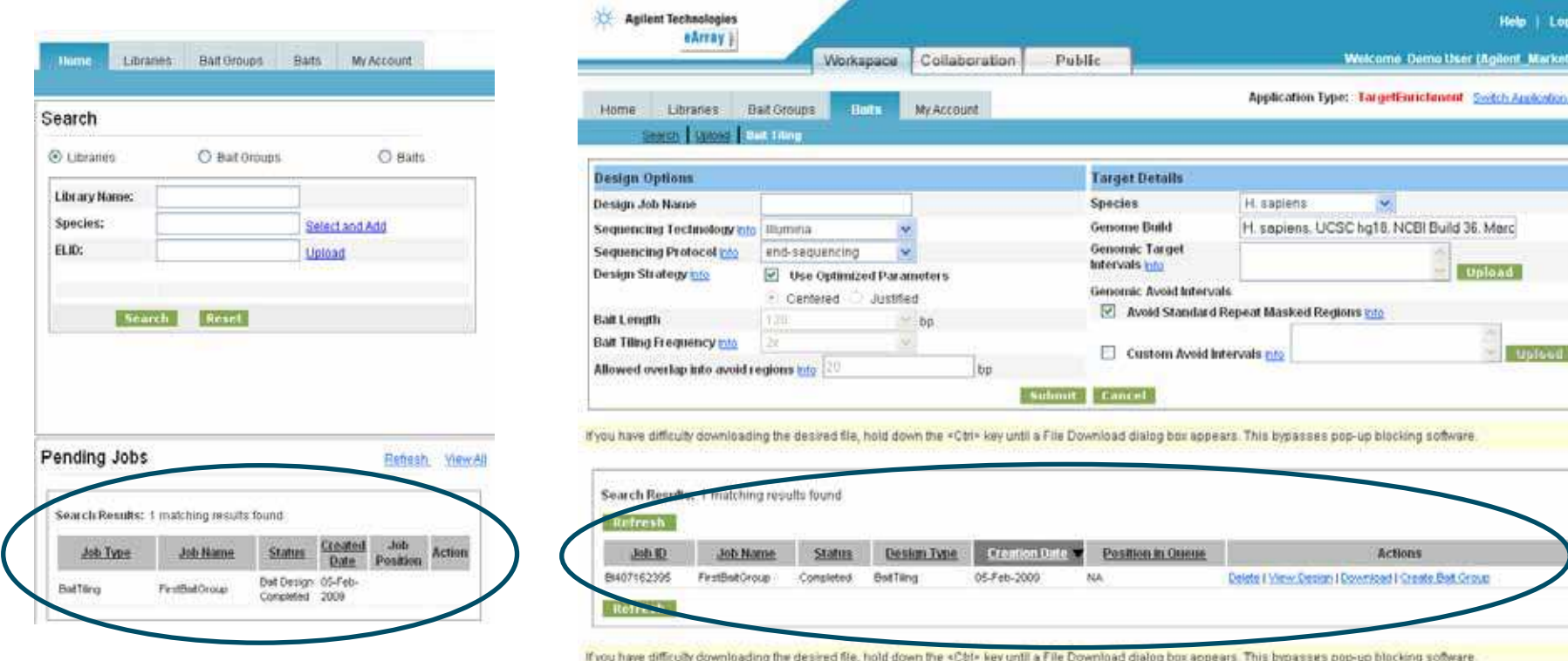

Note - Your design results will be removed from the system 2 weeks after design completion!

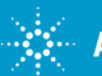

# <span id="page-13-0"></span>Create a Bait Group

View Design Details (I)

• To view the Bait Group design, click on View Design on the Baits page

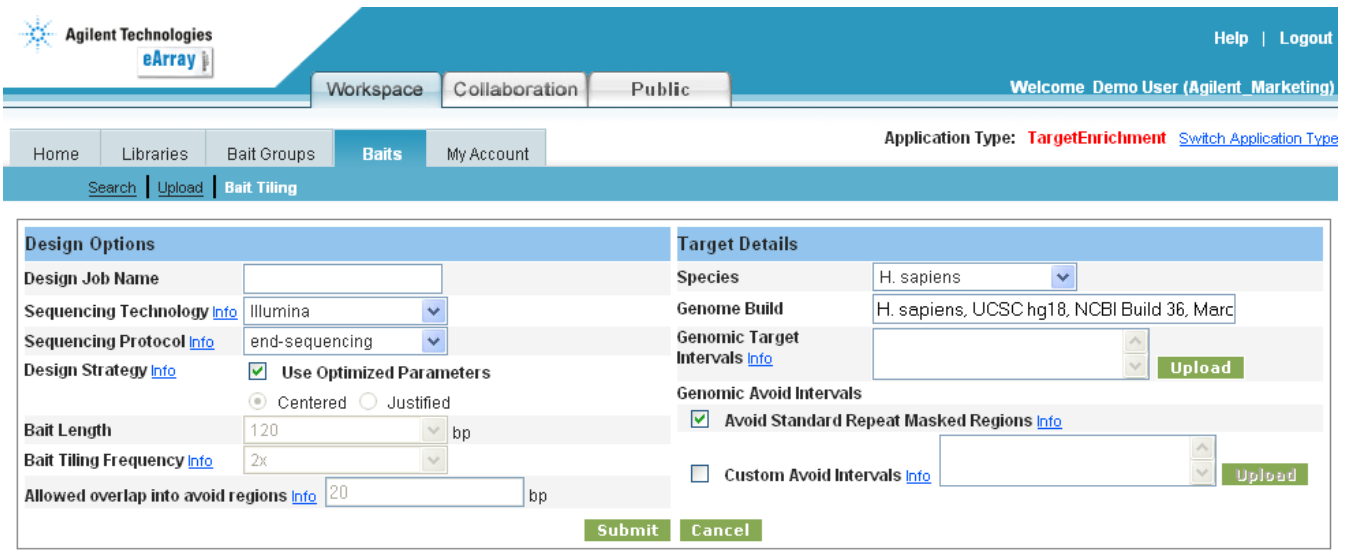

If you have difficulty downloading the desired file, hold down the <Ctrl> key until a File Download dialog box appears. This bypasses pop-up blocking software.

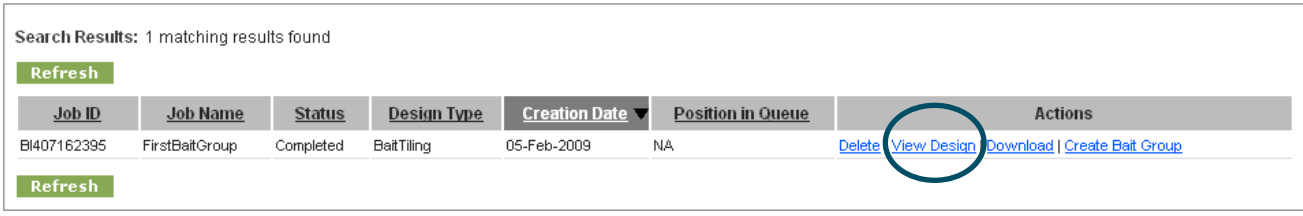

If you have difficulty downloading the desired file, hold down the <Ctrl> key until a File Download dialog box appears. This bypasses pop-up blocking software.

Note:- Your design results will be removed from the system 2 weeks after design completion!

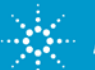

### Create a Bait Group View Design Details (II)

• Toggle between Design Summary, Design Details, Target Fate, and Bed File to view the details of the bait design (only the first 100 lines will be presented).

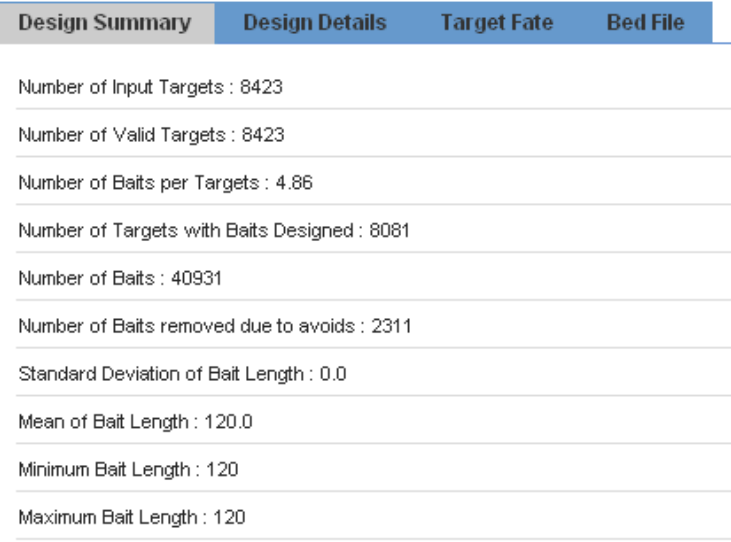

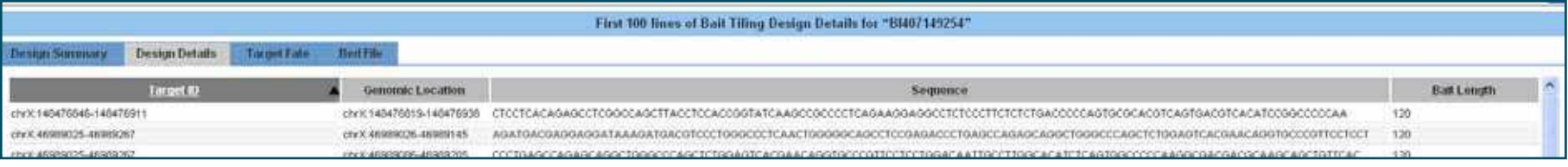

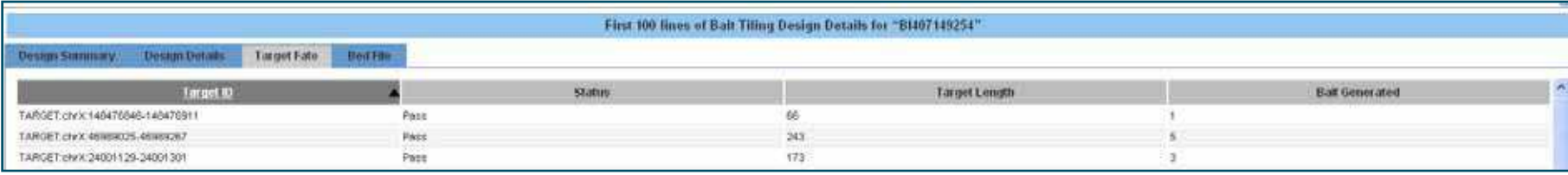

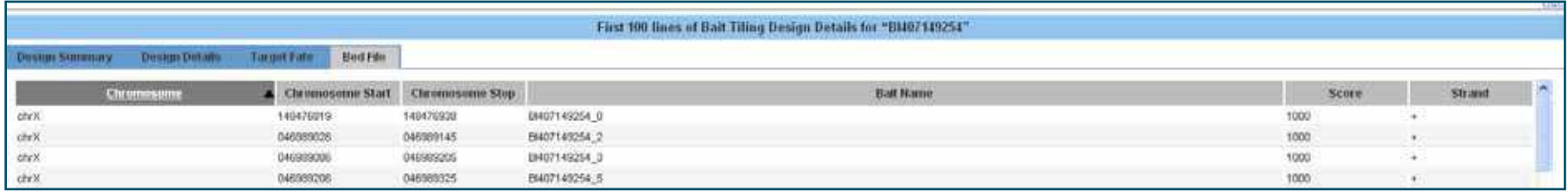

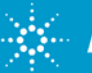

### <span id="page-15-0"></span>Create a Bait Group Download the Design (I)

- To download the design results files, click on Download on the Baits page.
- It may be necessary to hold down the Ctrl key until the File Download dialog box appears

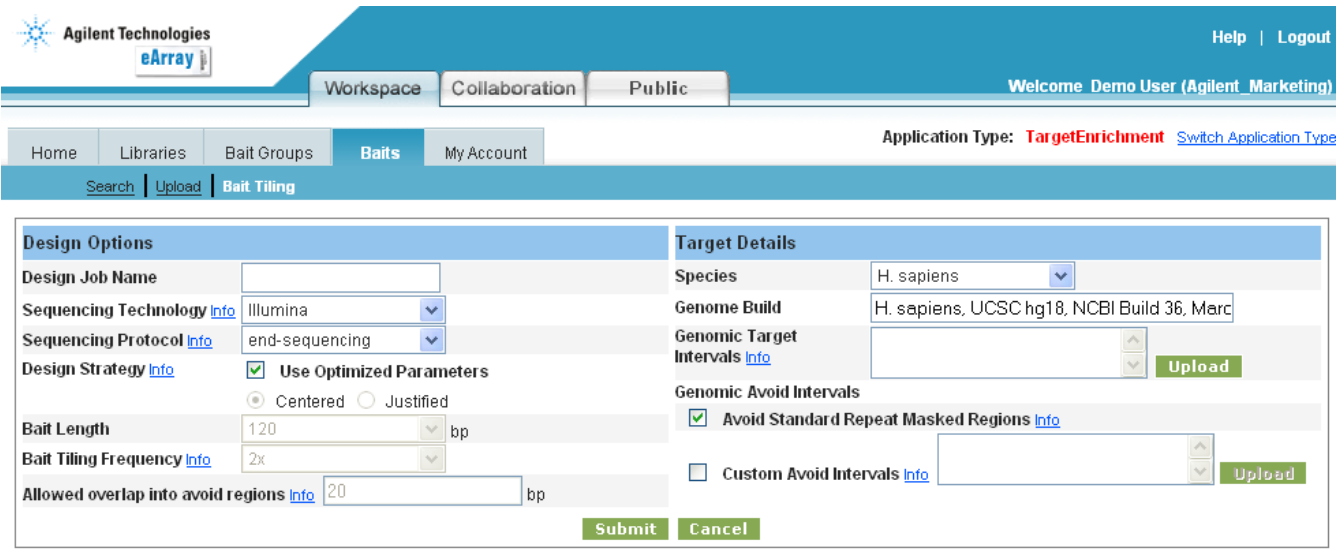

If you have difficulty downloading the desired file, hold down the <Ctrl> key until a File Download dialog box appears. This bypasses pop-up blocking software.

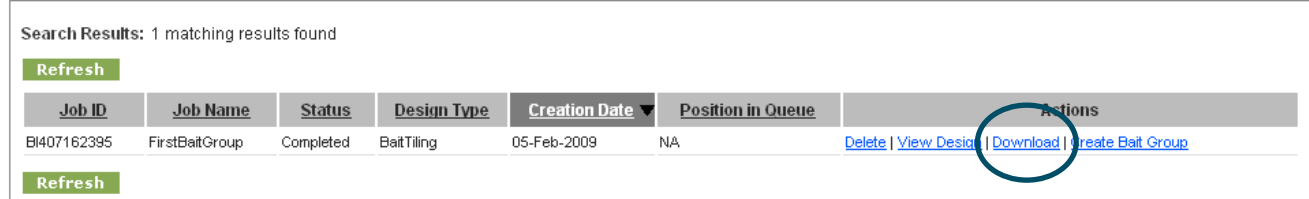

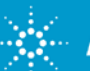

### Create a Bait Group Download the Design (II)

There are four files included in the downloaded zip:

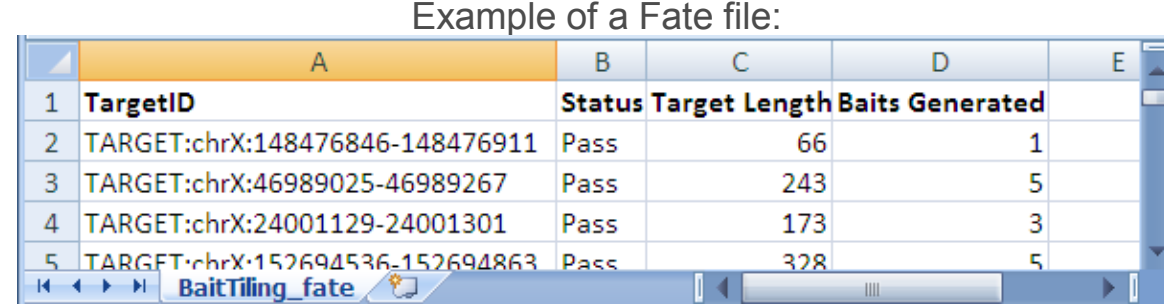

#### Example of a BED file:

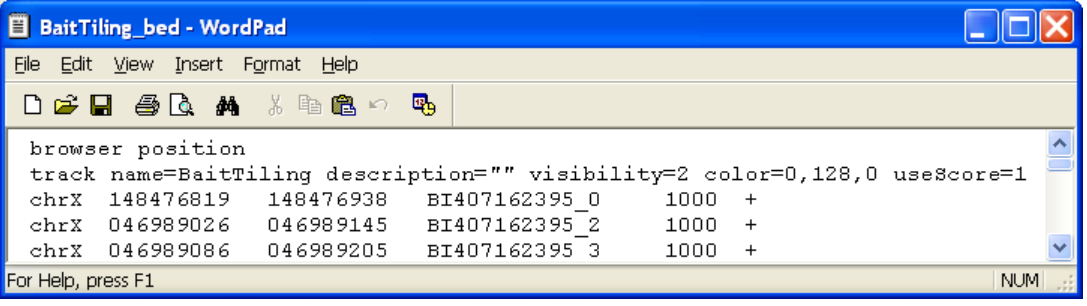

#### Example of a TDT (tab delimited table) file:

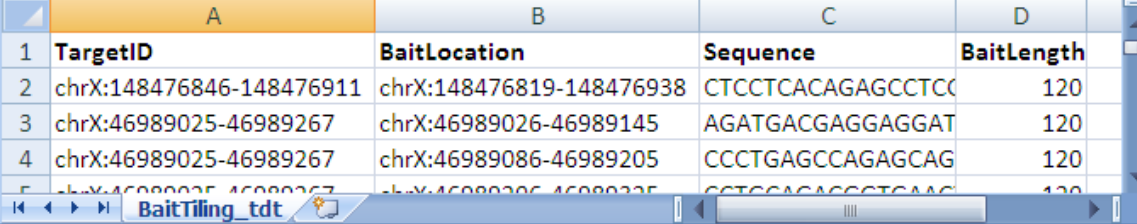

#### Example of a Summary file:

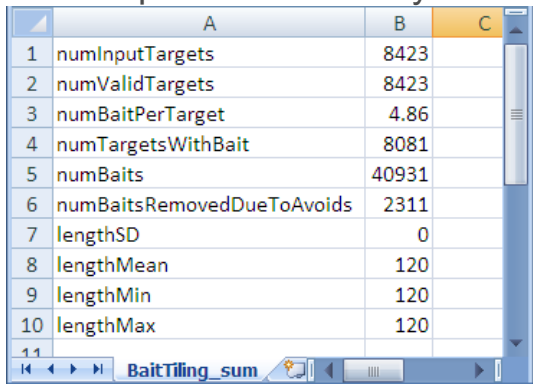

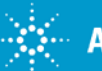

### <span id="page-17-0"></span>Create Bait Group Create Bait Group

**Once satisfied with the Bait Group Design, select Create Bait Group Agilent Technologies** Help | Lagout eArray Welcome Demo User (Agilers Marketing) Workspace Collaboration Public Application Type: TargetForichment Swtch Application Type My Account Horne Libraries Buil Groups Bails Search Uploed Ball Time **Design Options Target Details** Species H sapiens **M** Design Job Name **Genome Build** H. sepiens, UCSC hg18, NCBI Build 36, Morc Sequencing Technology hts Illumina Genomic Target Sequencing Protocol Info end-sequencing × **Intervals into Upload Design Strategy Into** Use Optimized Parameters Genomic Avoid Intervals - Cerdered **Jundifind** Nvoid Standard Repeat Masked Regions mo **Bait Length** 120 bp Bait Tiling Frequency Info k × Custom Avoid Intervals Into Uploud Allowed overlap into avoid regions into bp Submit Cancel If you have difficulty downloading the desired file, hold down the «Ctrl» key until a File Download dialog box appears. This bypasses pop-up blocking software. Search Results: 1 matching results found Rufresh Job ID **Job Name Status** Design Type **Creation Date** Position in Queue Actic

**Check the status of the Bait Group creation in the Pending Jobs quadrant of the Home page**

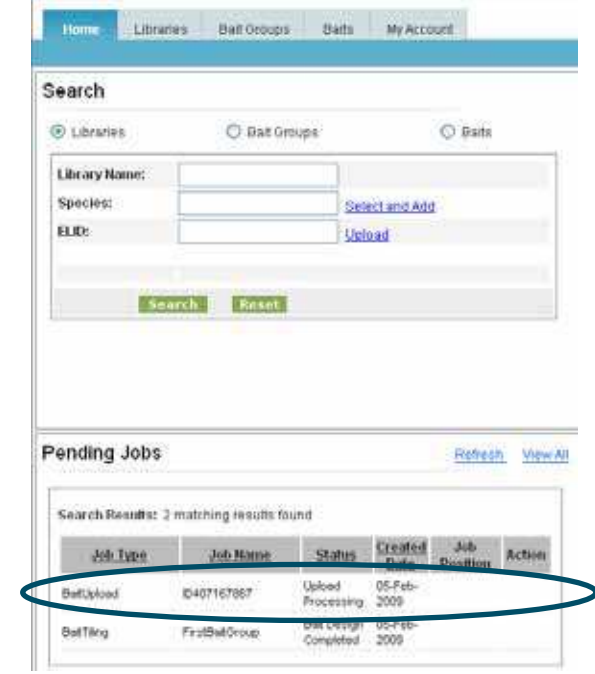

#### **While waiting for the Bait Group to be created, design additional Bait Groups, if desired**

Francis Barton

Delete | View Design | Downk

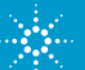

8407162395

Refresh

FirstBatOroup

Completed

BallTing

05-Feb-2009

NA

### <span id="page-18-0"></span>Exam ine Bait Group Look for Missed Targets

- Open the BaitTiling\_fate file in Excel
- Sort the file for Status to identify invalid (failed) genomic coordinates
	- These are targets for which the genom ic coordinates could not be correctly assigned
- Sort the file for Baits Generated to identify targets for which no baits were assigned
	- In this example, according to the BaitTiling sum file (left): 8423 8081 = 342 targets were not assigned baits; these can be viewed on the right in the BaitTiling fate file

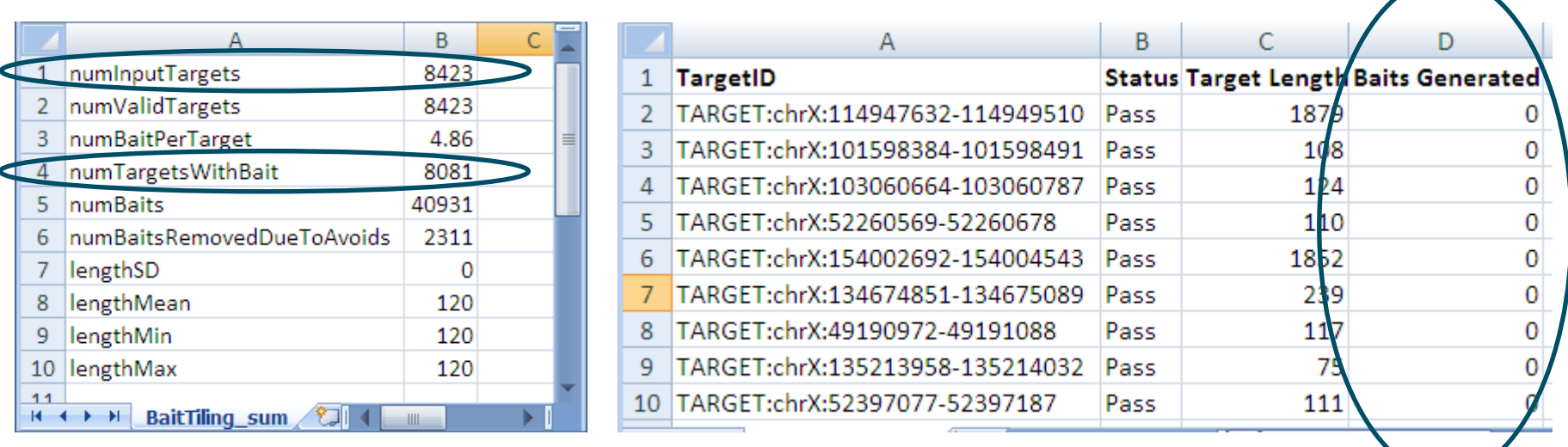

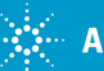

## <span id="page-19-0"></span>Exam ine Bait Group View Design in UCSC Browser

The BED file can be uploaded into the UCSC browser as an easy method to visualize the probes tiled across targets of interest

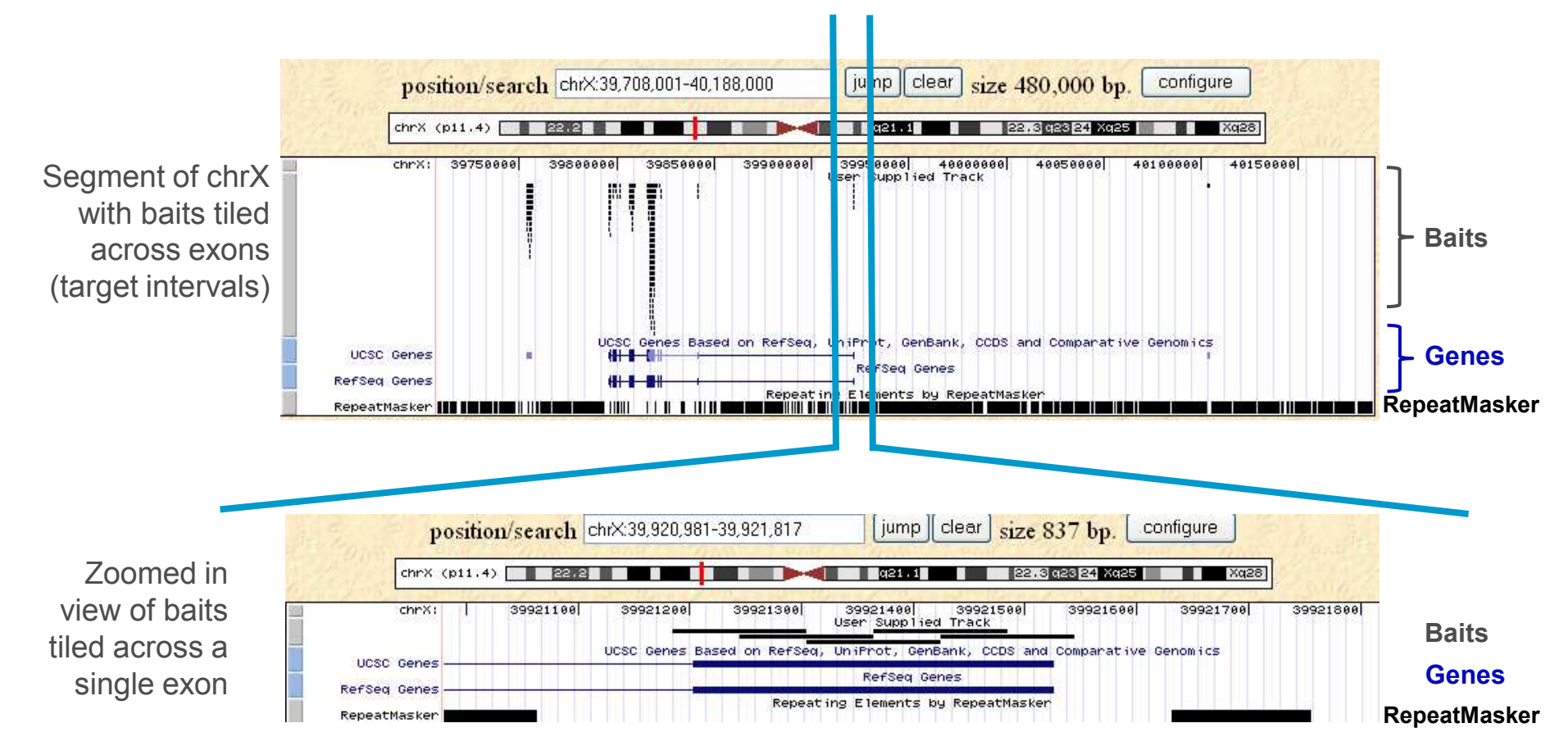

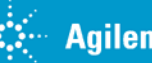

# <span id="page-20-0"></span>Exam ine Bait Group

### I dentify Targets for Potential Re-Tiling

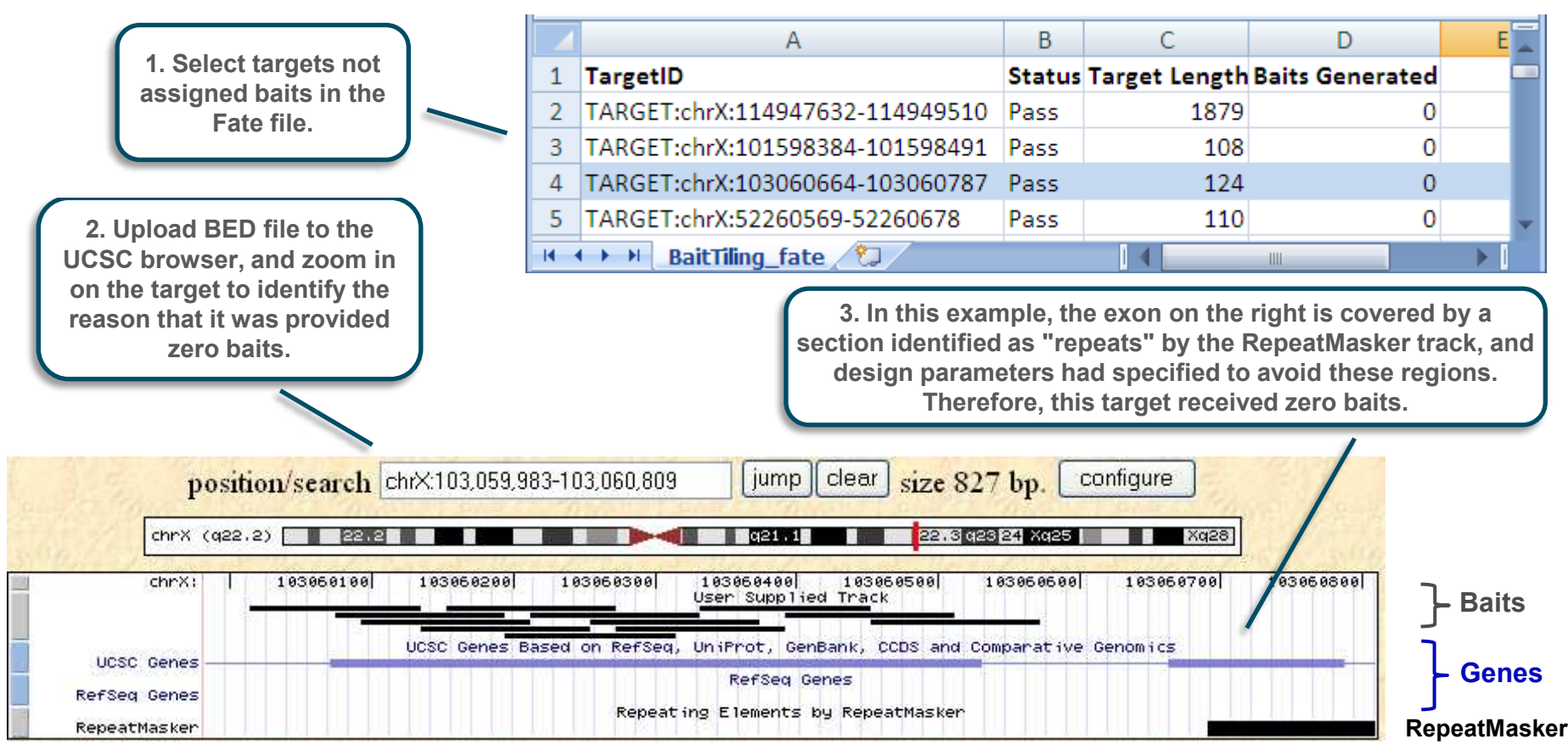

**If the target is still desired, it is possible to create a new, additional Bait Group for this target with new design parameters that allow repeat regions. Both Bait Groups can later be included in the final library.**

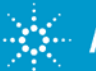

# <span id="page-21-0"></span>Com plete Design for all Bait Groups

- Before proceeding to create the Library, complete the design for all Bait Groups that might be included in that Library
- Reasons for using multiple Bait Groups include:
	- To use different design options for different targets
	- To include Bait Groups from previous projects
	- To maintain separate Bait Groups based on target types; for example, a Bait Group of chrX exons, a Bait Group for Kinases, and so on

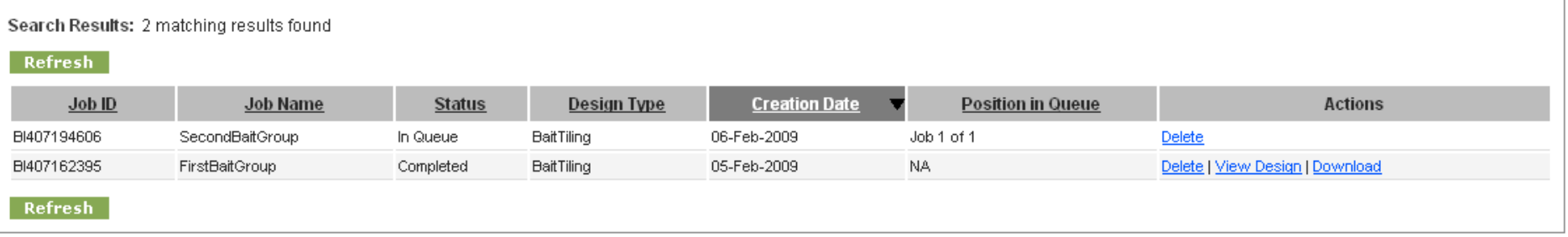

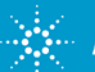

### <span id="page-22-0"></span>Create the Library Select Bait Groups to Include in the Library

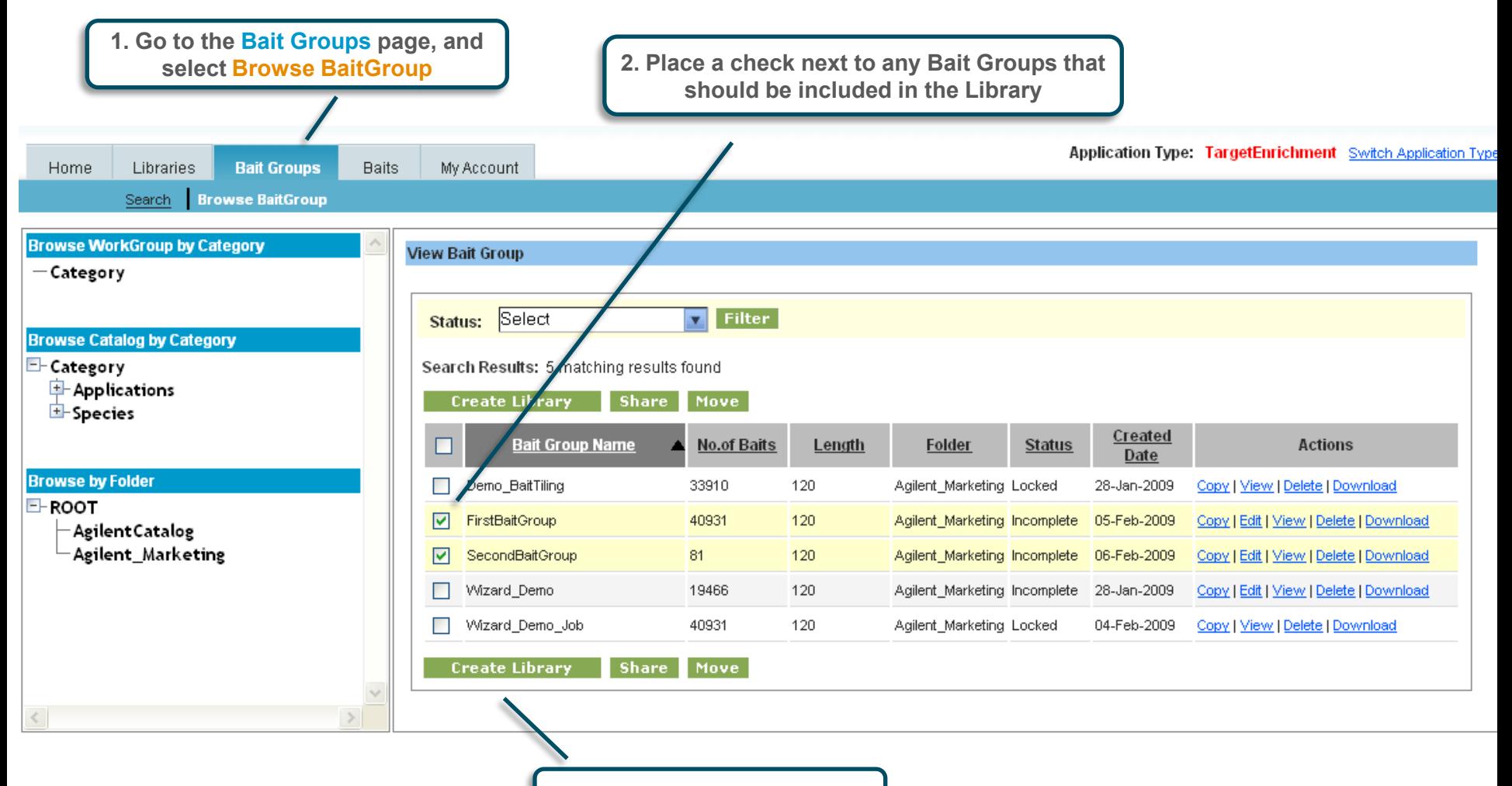

**3. Select Create Library**

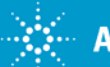

# <span id="page-23-0"></span>Create the Library

Select the Species

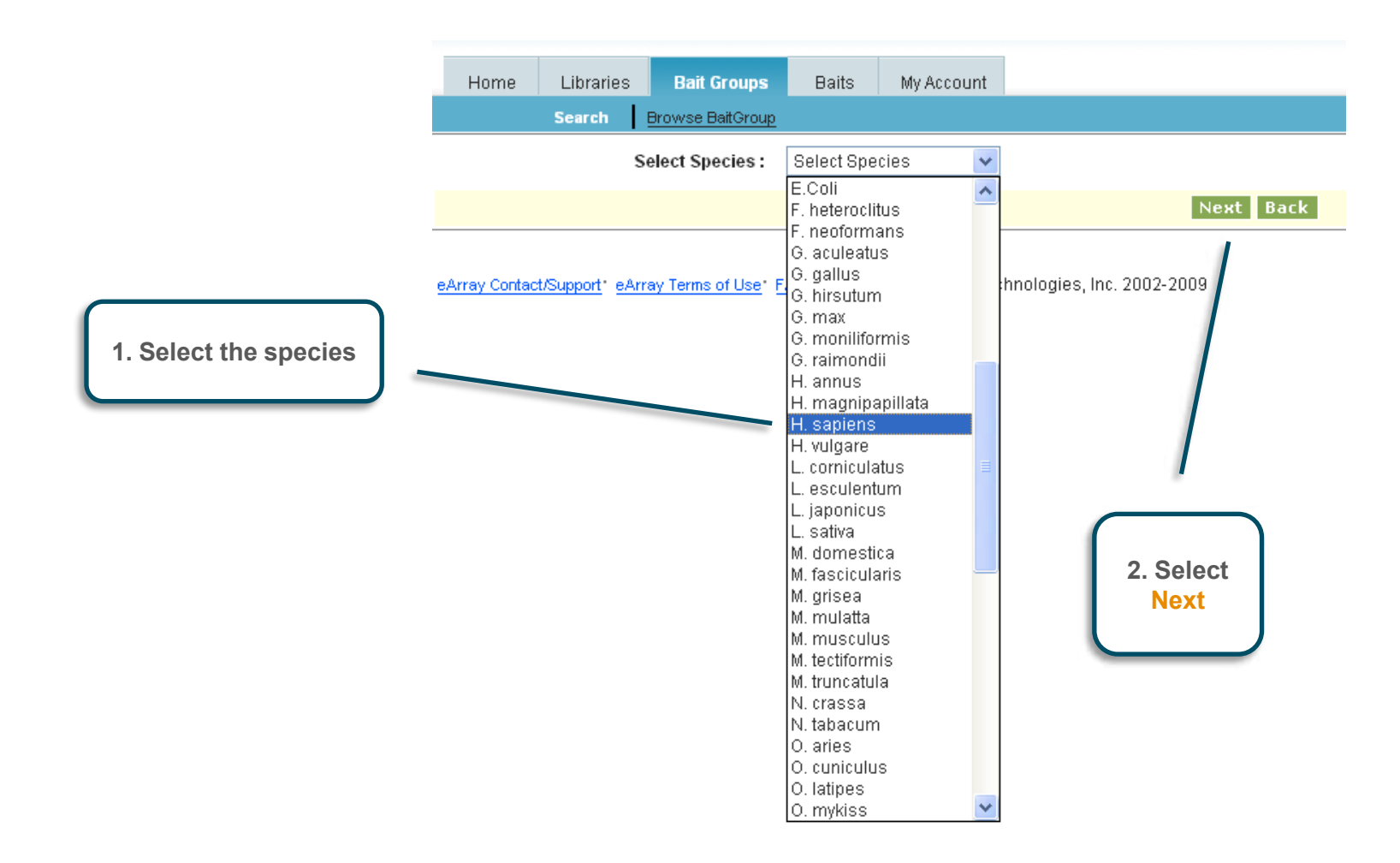

![](_page_23_Picture_3.jpeg)

### <span id="page-24-0"></span>Create the Library Define the Library

![](_page_24_Figure_1.jpeg)

![](_page_24_Picture_2.jpeg)

# <span id="page-25-0"></span>Create the Library

### Review Library Details and Submit as Complete

![](_page_25_Figure_2.jpeg)

![](_page_25_Picture_3.jpeg)

### <span id="page-26-0"></span>Create the Library Finalize Submission

![](_page_26_Picture_45.jpeg)

**4. Click Yes to finalize the submission of the Library, making it available for getting a quote.** This is not a kit order, this is only a submission so that the kit can be ordered.

![](_page_26_Picture_3.jpeg)

### <span id="page-27-0"></span>Generate a Quote Select Library

**1. Select Browse Library on the Libraries page to find the Library**

![](_page_27_Picture_37.jpeg)

eArray Contact Support: eArray Terms of Use: FAO: @ Copyright Agilent Technologies, Inc. 2002-2009

![](_page_27_Picture_4.jpeg)

![](_page_27_Picture_5.jpeg)

### <span id="page-28-0"></span>Generate a Quote Describe Order

![](_page_28_Picture_1.jpeg)

![](_page_28_Picture_2.jpeg)

# <span id="page-29-0"></span>Generate a Quote

Review and Submit Quote

![](_page_29_Picture_19.jpeg)

![](_page_29_Picture_3.jpeg)